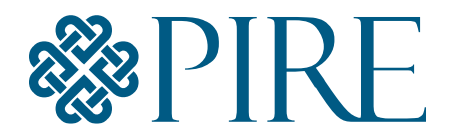

PACIFIC INSTITUTE FOR RESEARCH AND EVALUATION

# South Carolina Environmental Prevention Strategies (EPS) Reporting System

# **FREQUENTLY ASKED QUESTIONS**

November 2020

Prepared for the South Carolina Department of Alcohol and Other Drug Abuse Services (DAODAS)

# South Carolina Environmental Prevention Strategies (EPS) Reporting System FAQs

# [Overall Systems FAQs](#page-2-0)

- [How do I access and log in the system?](#page-2-1)
- [Can I enter multiple forms at one time?](#page-2-2)
- How do I save data?
- [Do I need an internet connection to enter data?](#page-3-0)
- [What is the relationship between SC EPS](#page-3-1) Reporting System and IMPACT?
- [Whom do I contact if I have technical trouble?](#page-6-0)

# [FAQs about Specific Forms and/or Fields](#page-7-0)

- [How do I know what the funding source is?](#page-7-1)
- Some of the forms require me to enter an establishment that was visited. What if the [establishment is not included in the drop down list?](#page-7-2)
- What if the address provided for an establishment is not correct?
- [Will the list of establishments be updated?](#page-8-0)
- [How do I complete the demographics sections of the forms?](#page-11-0)

# [FAQs about EPS Reports](#page-11-0)

• [Can I retrieve data from the EPS system for IMPACT reporting, community presentations, or](#page-11-1)  [other data needs in my work?](#page-11-1) 

# Overall Systems FAQs

#### <span id="page-2-1"></span><span id="page-2-0"></span>• How do I access and login into the system?

The link to register a username (your email) and set a password is [https://prs.pire.org/UI/register.](https://prs.pire.org/UI/register) If you already have a username, use the link at<https://prs.pire.org/UI/>. Depending on which link you use, your screen will look like # 1 (registration) or # 2 (access to the system).

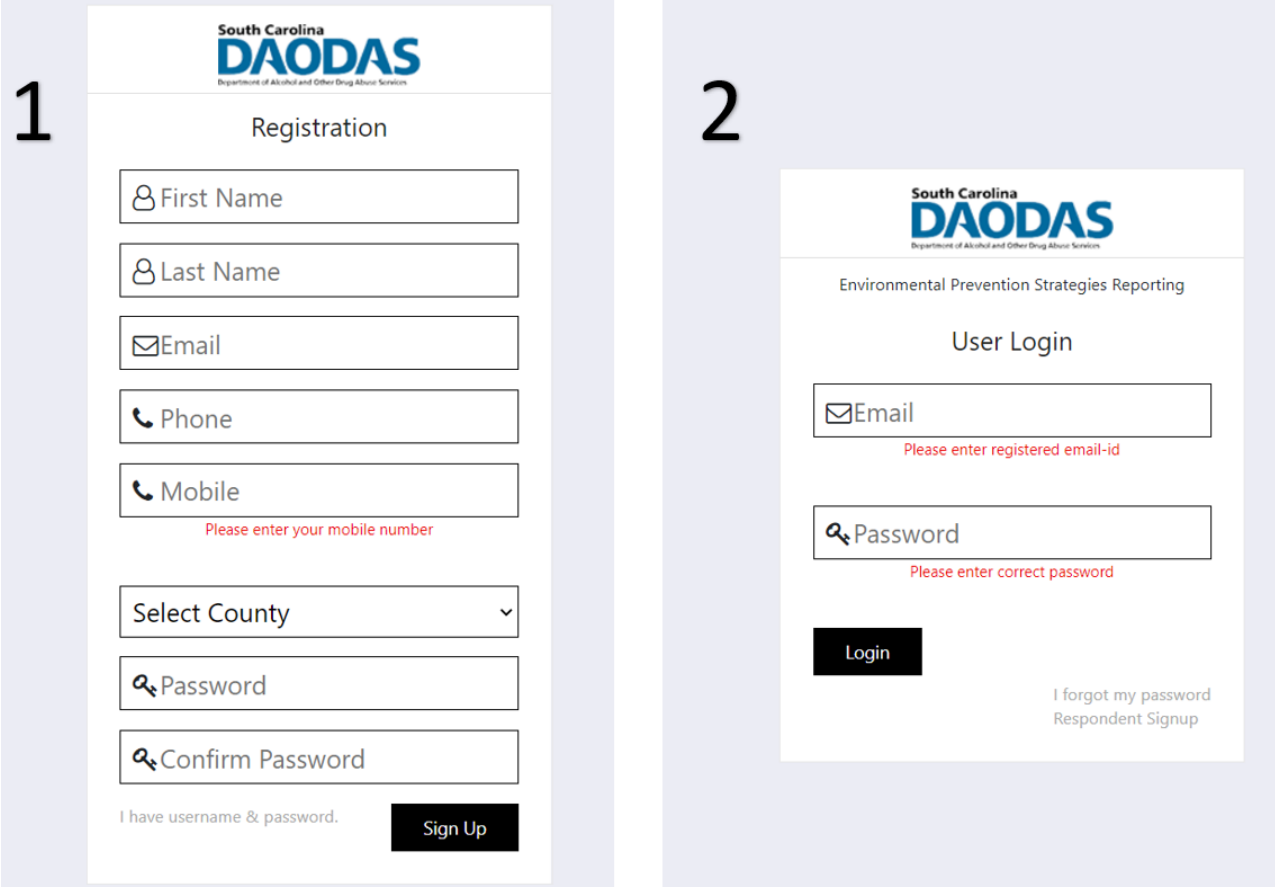

If you arrive at screen # 1, enter the information that is requested. If you work in more than one county, or need access to multiple counties, register with one county first. Once you enter the requested information, the system will send a notice to the Admin for approval. For system security, the Admin will verify that each pending user is authorized to access the system's data. If you have any questions, please contact the Admin listed on this document's last page.

<span id="page-2-2"></span>Once approved and your EPS Reporting system is activated, the Admin will notify you by email. Log in at<https://prs.pire.org/UI/> using the email as the username and the passcode you registered in the system. We strongly suggest you bookmark the second link on the device(s) you will be using to enter data. The reporting system platform conforms to the device an individual uses (tablet, smartphone, laptop, or desktop computer). If you work in more than one county, repeat the steps above for each county.

• Can I enter multiple forms at one time?

Yes. You can enter multiple forms of different kinds, one after the other. The screenshot below shows the form entry page you will see when logged into the system. Once you complete one form, it will bring you directly to the form entry page again.

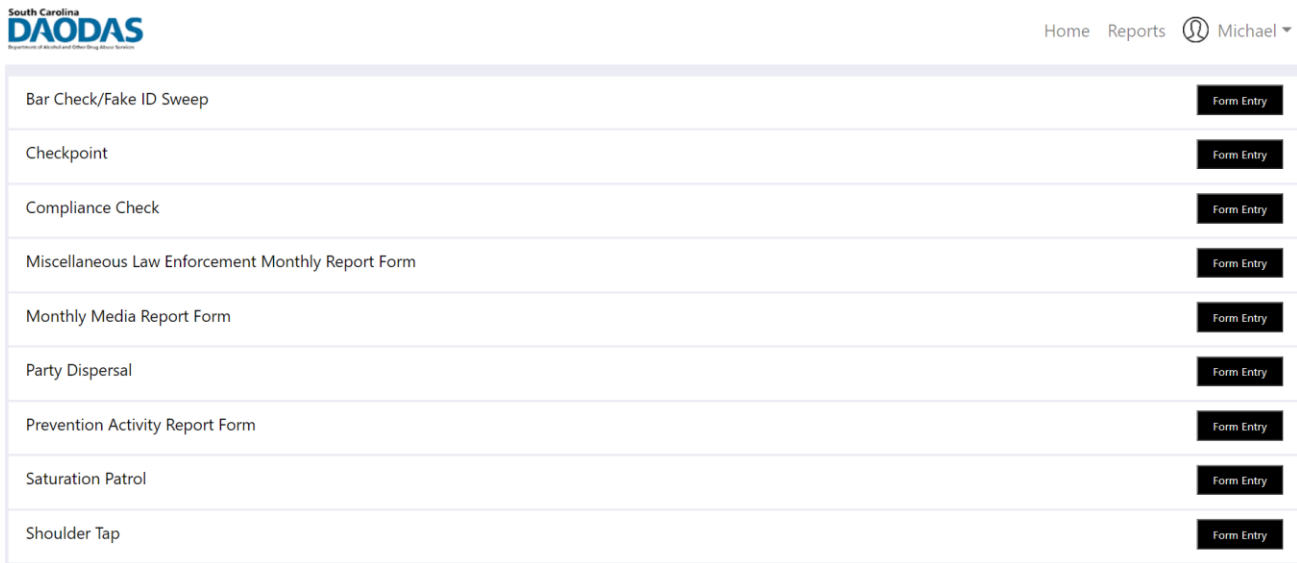

#### • How do I save data?

Each time you move from page to page in the form by clicking the Next button, the data are saved. If you stop at any point in the form, the data are saved to that point. The next time you enter the system, you will receive a notification that a form is incomplete. You have the option of continuing in the form where you previously exited the system, or you can delete the partial submission and start on a new form.

#### <span id="page-3-0"></span>• Do I need an internet connection to enter data?

You need an internet connection (e.g., via Wi-Fi, 3G, or 4G) to transmit data to the database. An app exists that allows you to enter forms offline and have those forms uploaded once you have an internet connection. Check in the Apple Store (iOS) or Google Play Store (Android) for "pire eps" for the appropriate device you will use. We do not have any versions for Windows or any other operating system.

<span id="page-3-1"></span>You will need an internet connection to download and install the app. Once you have loaded the app to your device, log into the app using your username (email) and passcode. Download the various forms to the device. When you are offline, enter the required information on the form. Submit the forms as you would with an internet connection. When you are back online, reenter the app and upload the form(s) to the reporting database. Once the forms are uploaded, the report cue on the app should be empty. The forms are no longer available on the app.

• What is the relationship between SC AET Reporting System and IMPACT?

The SC EPS Reporting System and IMPACT are two completely different systems that serve different purposes. That said, information from the SC EPS Reporting System is required to be entered into IMPACT. On the right side on the top of the form entry page, click the word REPORTS to access the reports needed for IMPACT.

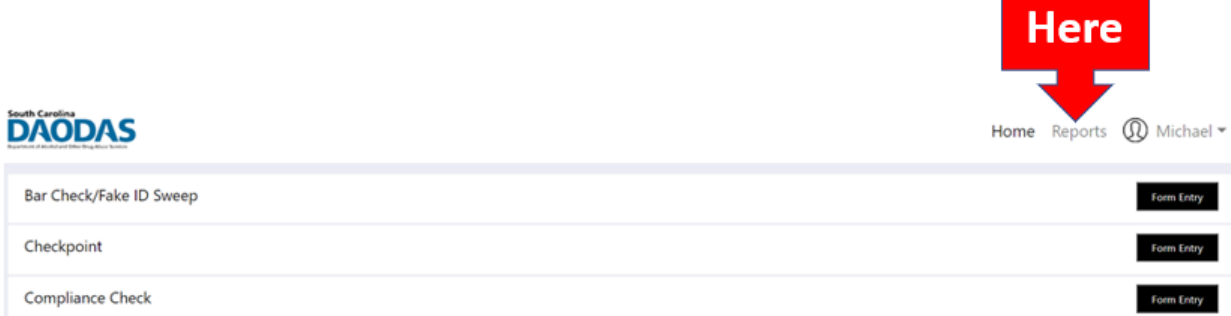

After clicking REPORTS, select the environmental strategy (i.e., Bar Check/Fake ID Sweep, Checkpoint, etc.) by clicking the ACTIONS box on the web page's right side. Click VIEW REPORT for the information needed for IMPACT.

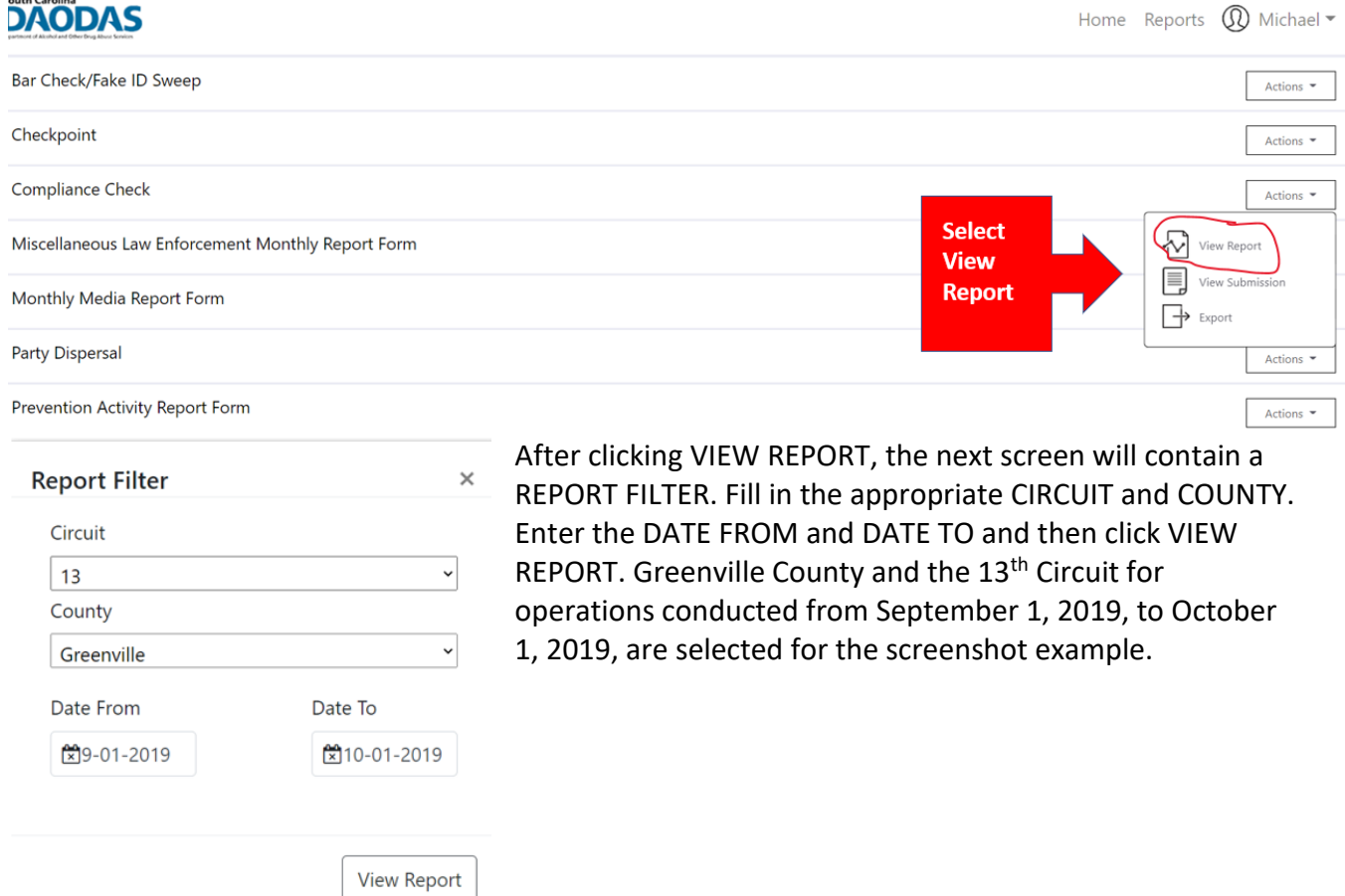

Click VIEW REPORT, and the next screen will reveal additional report filters. The filters are CIRCUIT, COUNTY, PRIMARY REPORTING AGENCY, DATE FROM, DATE TO, and FUNDING SOURCE. Compliance checks reporting will also filter by the substance (alcohol, tobacco, or both).

When the additional filters are applied, it will narrow the data on the report. The example screenshot below shows the number of compliance checks conducted from September 1, 2019, to October 1, 2019, in Greenville County and the 13<sup>th</sup> Circuit. The substance filter selected was ALCOHOL, so the system shows there were 75 alcohol compliance checks conducted.

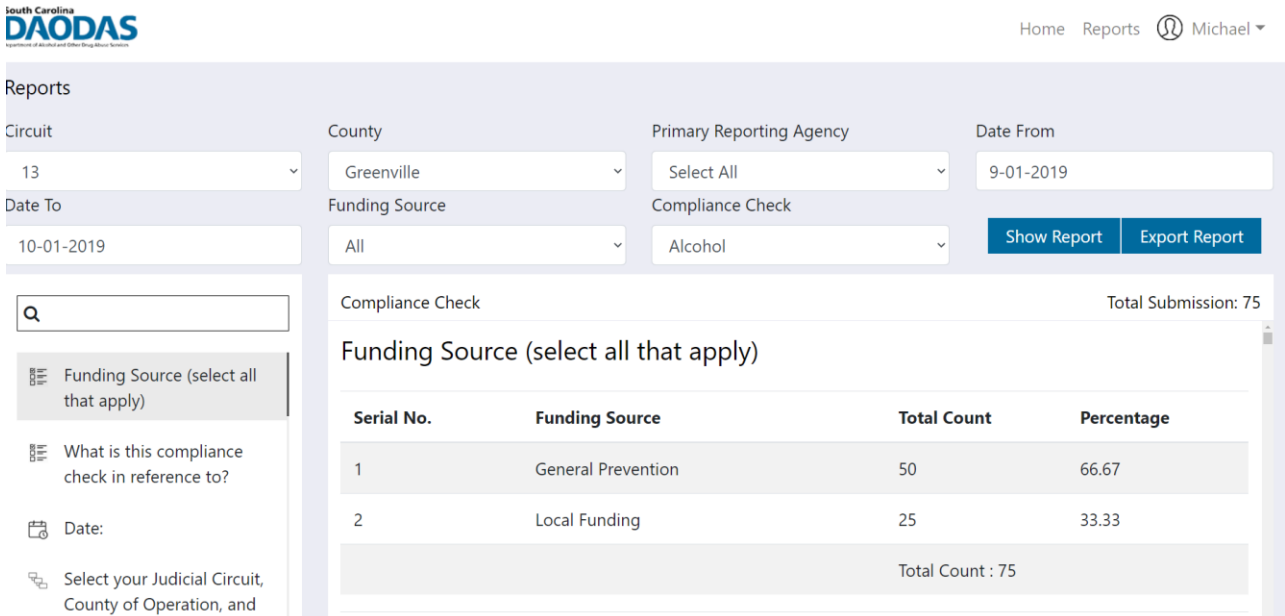

IMPACT tracks activity by "date of service", so it is necessary to narrow the date filter to reflect only one date. To identify a "date of service", users will either need to have prior knowledge the enforcement activity occurred or find possible dates in the system.

If the date is known, simply enter it in the DATE FROM and DATE TO filters. To find a specific date of service, look to the left side of the screen depicted below in the screen snip. Click the word DATE and the screen view will drop to the list of conducted dates in the report in the screen. Note the date(s) and then enter one date in the DATE FROM and DATE TO filters. Click the SHOW REPORT button beneath the DATE FROM filter. The report will then contain the number of enforcement activities for that specific date.

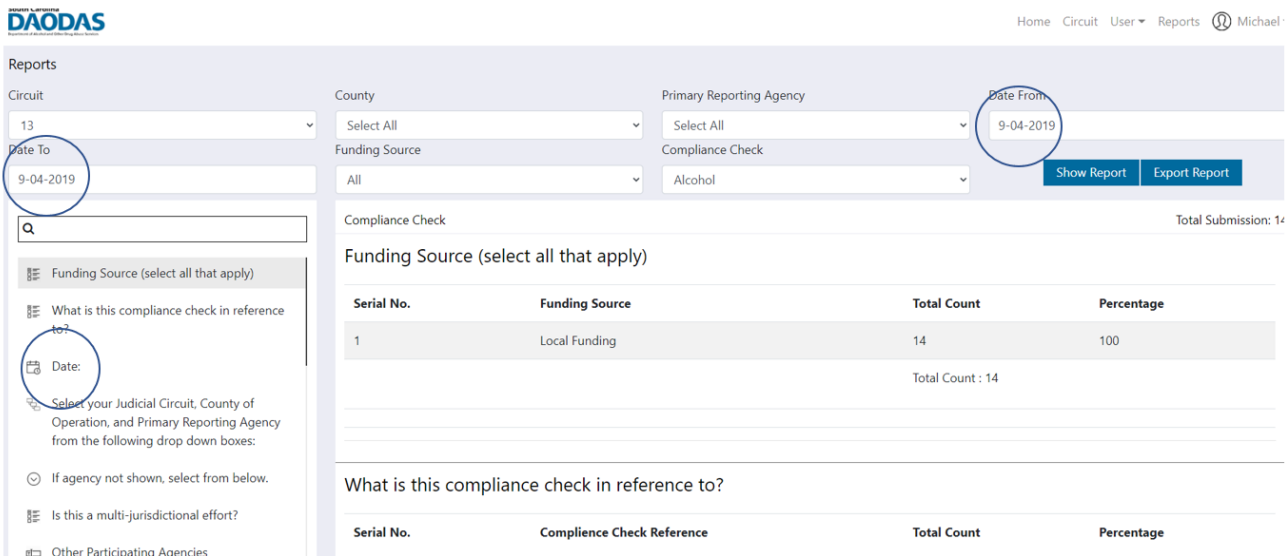

The screen snip shows 14 compliance checks were conducted in Greenville County on September 4, 2019. Additional information can be found lower in the report on the screen, such as how many, if any, of the enforcement operations were multi-jurisdictional, the type of businesses, if any sales were completed and so forth.

If at this point, the user is satisfied that the system is showing the data needed for the report, the user can select EXPORT REPORT to produce a PDF version of the report. The user can transfer the information on the PDF report to IMPACT. Most PDF reports are multiple pages so that the report can be saved to the user's computer; however, the user can print the report.

#### <span id="page-6-0"></span>• Whom do I contact if I have technical trouble with the EPS Reporting system?

For technical questions or training on the EPS Reporting system, contact Michael George:

Michael George Pacific Institute for Research and Evaluation (PIRE) [mgeorge@pire.org](mailto:mgeorge@pire.org) 803-479-3628

# FAQs about Specific Forms and/or Fields

<span id="page-7-1"></span><span id="page-7-0"></span>• How do I know what the funding source is?

For the most part, AET efforts are supported by General Prevention funds. That will be the most common source of funding. If you are not sure, please ask the AET Coordinator for your Circuit.

<span id="page-7-2"></span>• Some of the forms require me to enter an establishment that was visited. What if the establishment is not included in the drop-down list?

If you visited an establishment that is not listed in the dropdown box, please leave all the dropdown information blank, click "If establishment/address is not listed, click here," click "New Address," and enter all the establishment name and address. See the screenshot below for an example.

### **DAODAS**

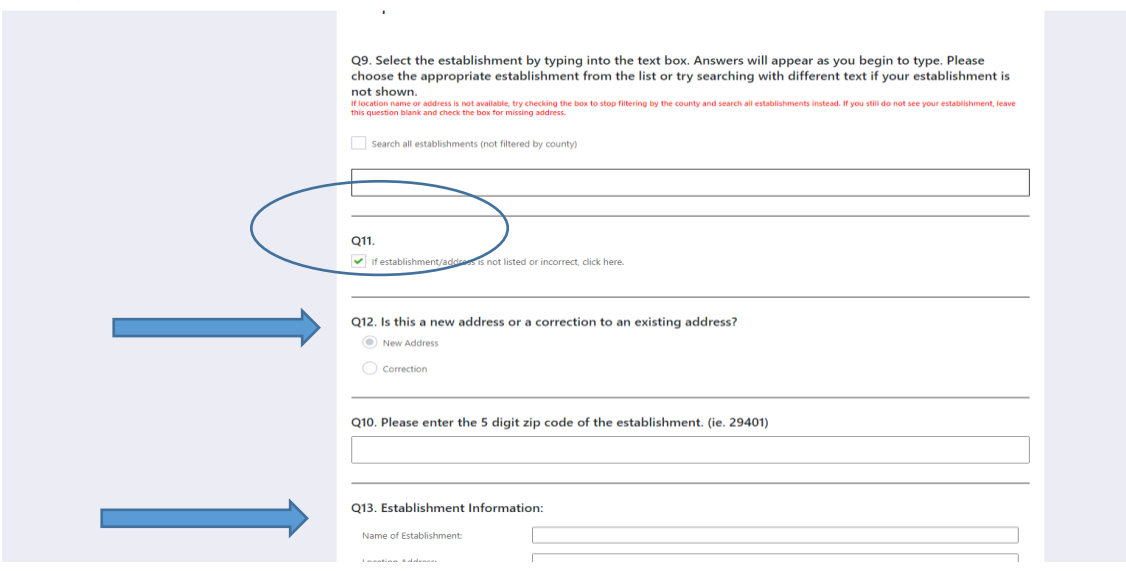

*Note, if you click on "If establishment/address is not listed" and then unclick it later (because perhaps you realize the establishment actually is in the dropdown), please make sure you also unclick the "New Address" box and remove Establishment Information you began to enter.* 

### • What if the address provided for an establishment is not correct?

If the establishment is listed but the address is not correct, please leave all the dropdown information blank, click "If establishment/address is not listed, click here," click "Correction," and enter all the establishment name and address. See the screenshot below for an example.

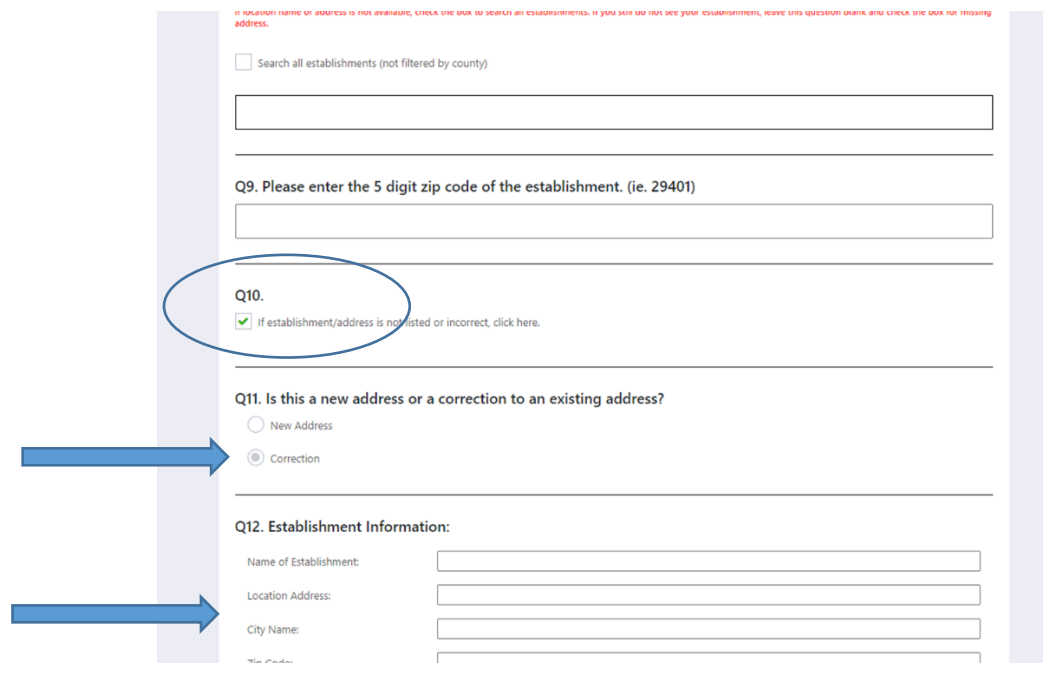

*Note, if you click on "If establishment/address is not listed" and then unclick it later (because perhaps you realize the establishment address in the dropdown is correct), please make sure you also unclick the "Correction" box and remove Establishment Information you began to enter.* 

# <span id="page-8-0"></span>• Will the list of establishments be updated?

The list of establishments is from SC Department of Revenue. Alcohol licenses are added or removed throughout the year. We monitor the list in the reporting system monthly and update it periodically when there is a need.

# • Why do I need to enter zip code? Isn't that in the dropdown database?

There are several reasons you need to include the zip code, including the fact that not all the dropdown addresses contain the zip, the zip format in the dropdown database is not consistent (sometimes it includes five digits and sometimes nine digits), and having the zip code as a separate field will facilitate searching the database by zip.

### • How do I complete the demographics sections of the forms?

The demographic information you provide on the digital forms is the same as on the paper forms. You will see prompts on the demographics page letting you know how many tickets you recorded on some forms. *Note, the unit is number of tickets, not the number of individuals ticketed.*

All your male and female totals (by race, by ethnicity, and by age) should equal the total number of tickets.

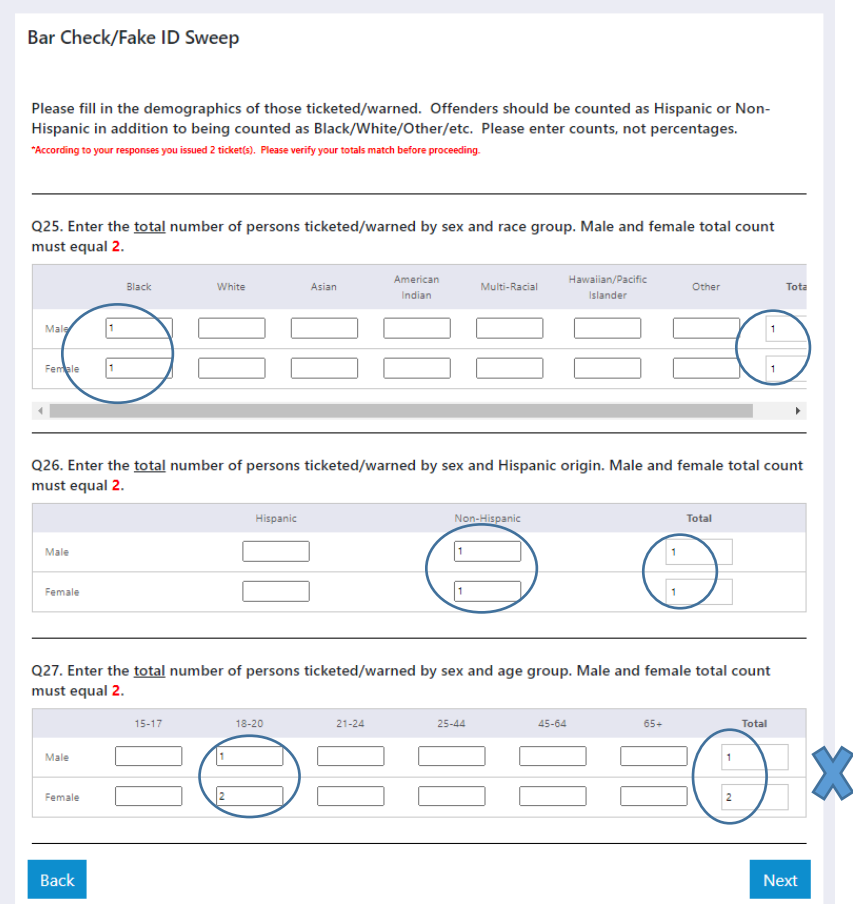

On the Checkpoint Check Form, you are asked to enter the demographics of the drivers that passed through the public safety checkpoints. As with the paper form, please enter the demographics as percentages rather than numbers. You will see prompts reminding you that all your male and female totals (by race, by ethnicity, and by age) should equal 100 percent.

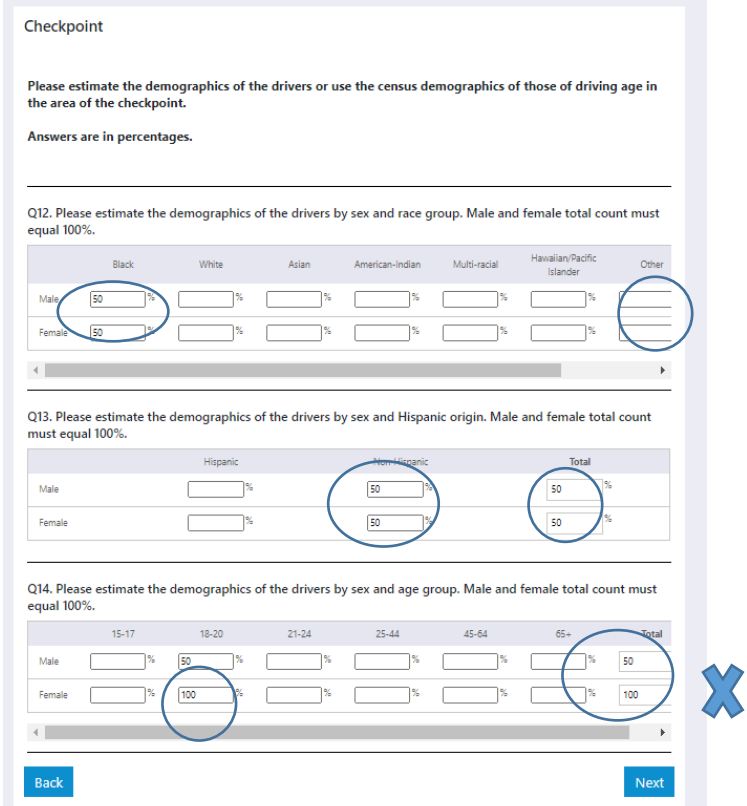

The next page will remind you that your entries must equal 100% and will point out if your totals did not. If you have totals that do not equal 100%, please click "BACK" and correct your entry.

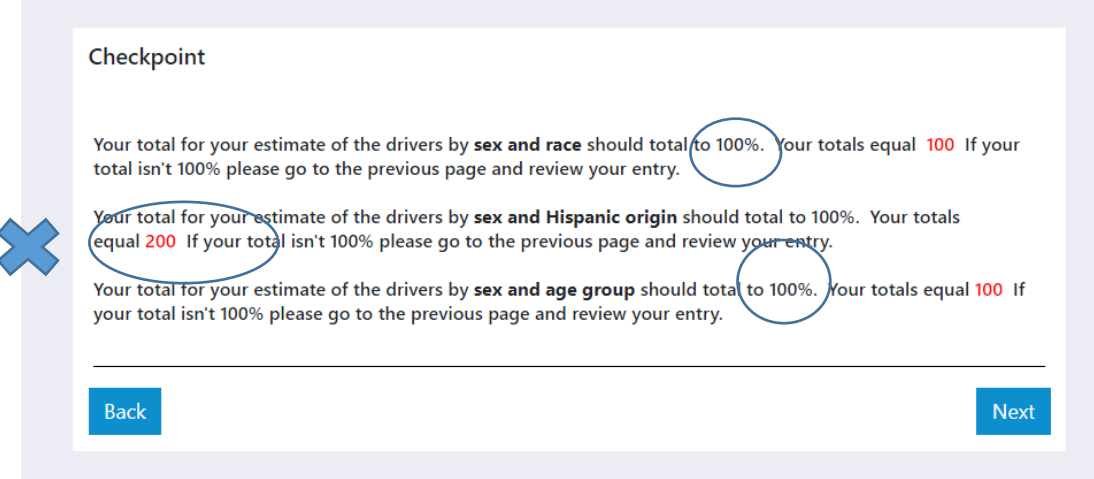

#### FAQs about EPS Reports

<span id="page-11-1"></span><span id="page-11-0"></span>• [Can I retrieve data from the EPS system for IMPACT reporting, community presentations, or](#page-11-1)  [other data needs](#page-11-1) in my work?

The latest version of the online reporting system was designed for two main functions: 1) enforcement, media, and prevention activity form entry, and 2) data retrieval. When users sign into the system, the form entry screen is visible. To access the data, click REPORTS in the top right-hand corner of the HOME page. In the screen snip below, the word REPORTS is highlighted in yellow.

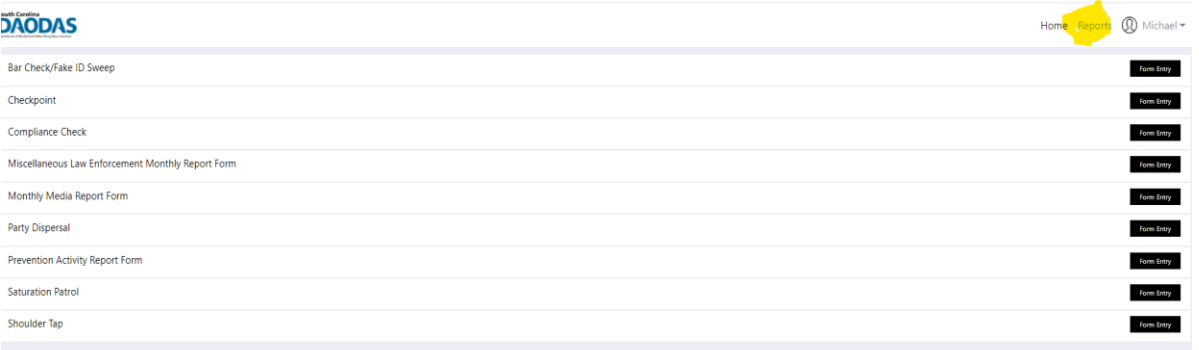

Clicking the REPORTS page will reveal a report list. Select the data that interest you and click the button labelled ACTIONS to the right side of the specific form (i.e., Bar Check/Fake ID Sweep, Party Dispersal, etc.). In the screen snip below, the user has selected to view COMPLIANCE CHECK DATA. By clicking VIEW REPORT, a REPORT FILTER will be revealed.

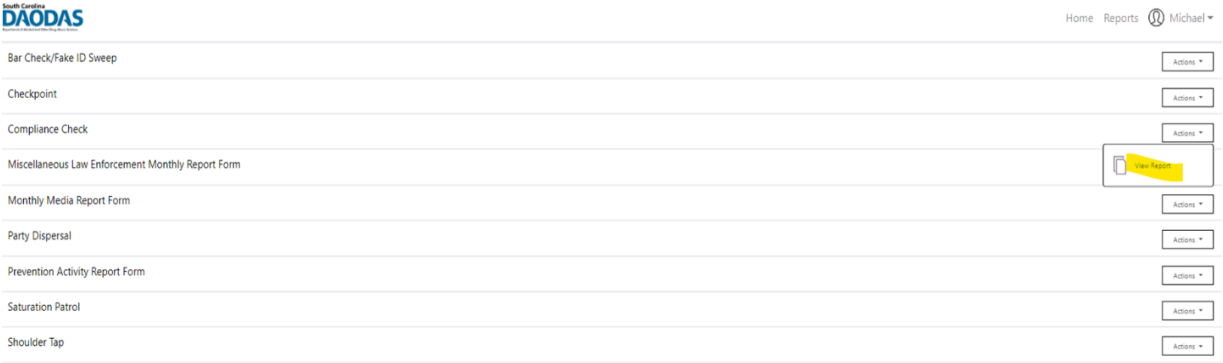

Because users name the county or counties where they work when they register with the reporting system, they are restricted to the counies and circuit where they work. Users can view overall data at the state level, too.

The user can use the REPORT FILTER to narrow the dates for his or her data search. The screen snip below depicts the data filters for Circuit (2<sup>nd</sup>), County (Aiken), and date from January 1, 2020 to November 10, 2020. When the user clicks the VIEW REPORT button, the report screen will be revealed.  $\overline{\Gamma}$ 

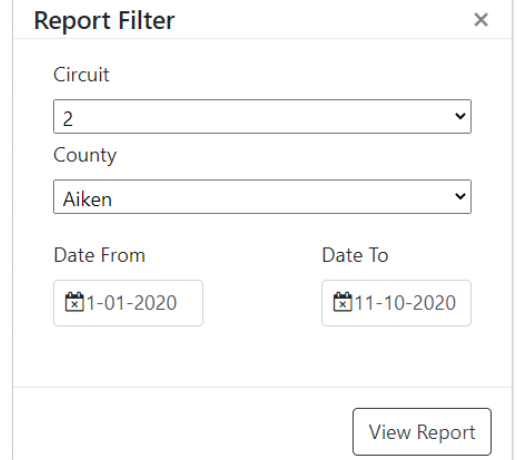

Once the user reaches the report screen, additional filters can be employed. By using SELECT ALL under the filter CIRCUIT, users can view state level data. The state level data reveals that 2,714 compliance checks were conducted between January 1, 2020 and November 10, 2020.

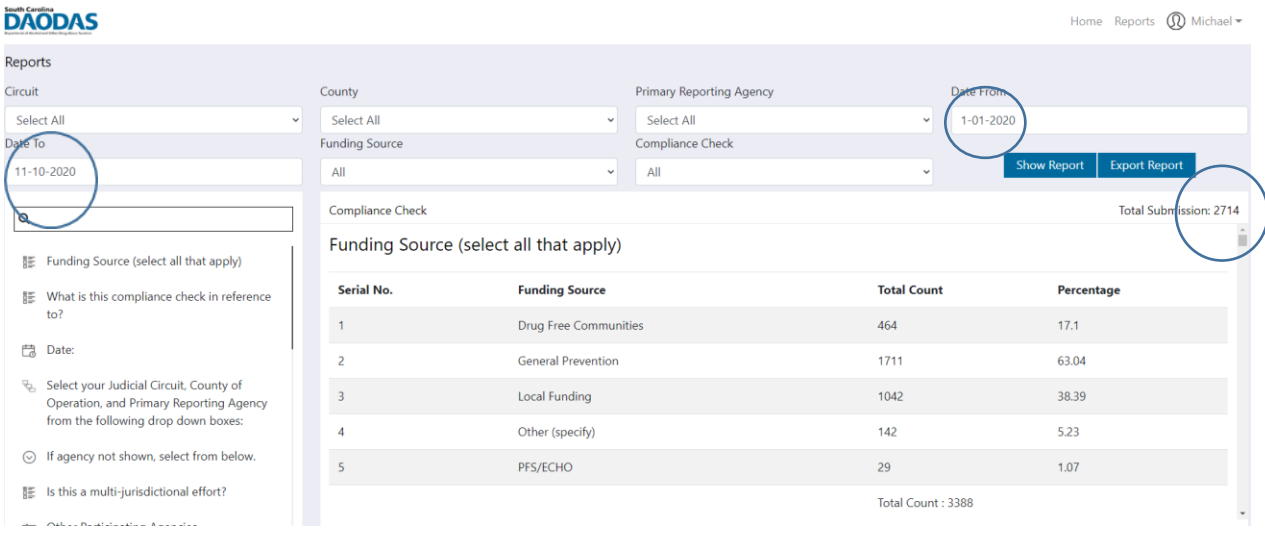

Users can select the COMPLIANCE CHECK filter and then choose either alcohol or tobacco to limit the data. The screen snip below shows alcohol compliance checks for January 1, 2020 to November 10, 2020. It shows there were 2,512 alcohol checks conducted during that time.

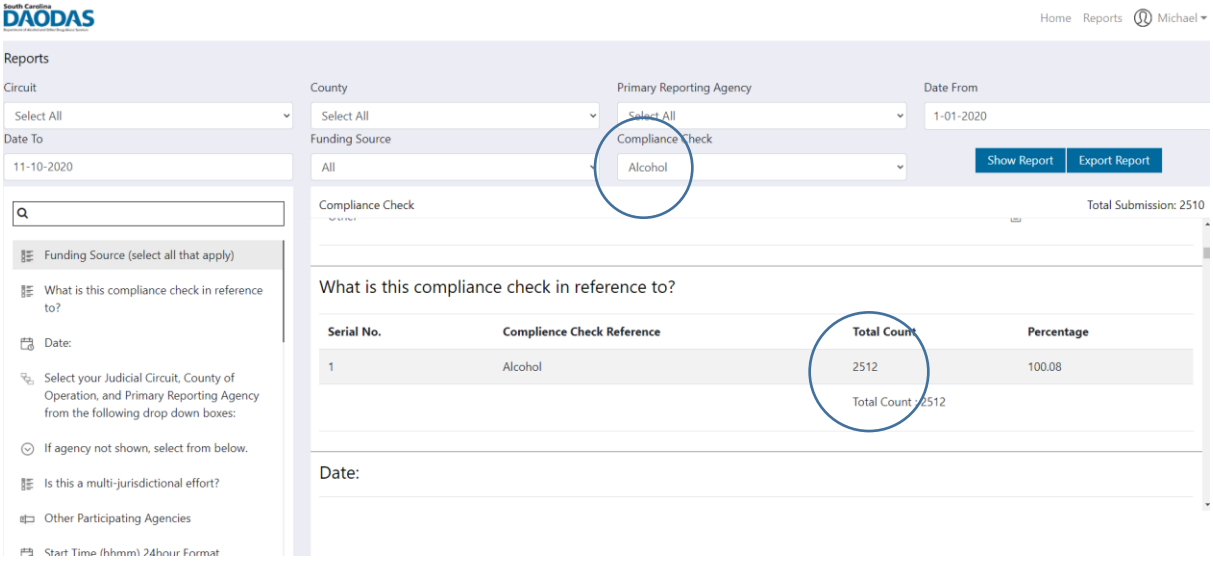

For additional information on the Environmental Prevention Strategies Reporting System, please contact Michael George at [mgeorge@pire.org](mailto:mgeorge@pire.org) or cell phone 803-479-3628.